## Format a Tab Set Component

Created On: August 15, 2023

Created with:

1.

| Learning Objectives                                 | Tab 2        | Tab 3                        |
|-----------------------------------------------------|--------------|------------------------------|
| In this course you will I                           | earn about t | ypes of information security |
| threats, best practices<br>rules for protecting dat |              | computing, and OmniAll's     |

- 2. Select the Three-Dot Menu in the Element Controls toolbar.
- 3. Select Options. Options
- 4. The Options and Style tabs have a number of control and design options for the Tab Set <u>Component as a whole.</u> Select Justified under Controls.

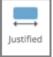

Aa

- 5. Notice the Tabs are now Justified within the Tab set. Select the Style tab.
- 6. <u>To change the look of the Tab Set, select Option 4 under Shape.</u>

7. The look of the Tab Set has changed. To change the background color of the Tab Set, select Fill under Background.

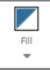

8. Select the Second-Darkest Blue (Option 4).

- 9. The background color of the Tab Set has changed. Select the area below the Component to go back to the page.
- 10. Preview the Current Page to see how the Tab Set will look and behave for your learners.